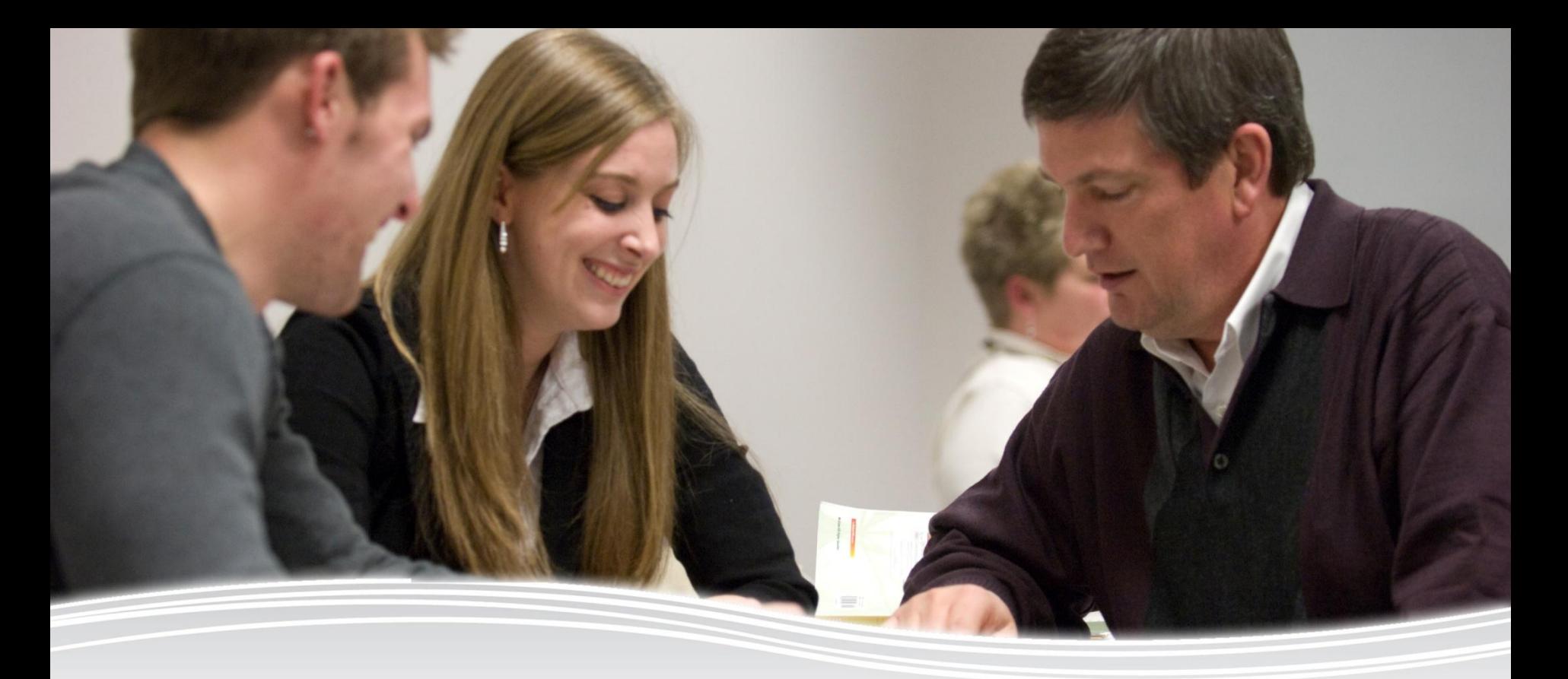

#### **Stan-Ry-Stan 2010 Training Series Web Author Training Hands On Step-By-Step**

### University<sub>of</sub> Idaho

### <http://sitecore.uidaho.edu/webauthordemo>

### **Web Author Demo Tutorial**

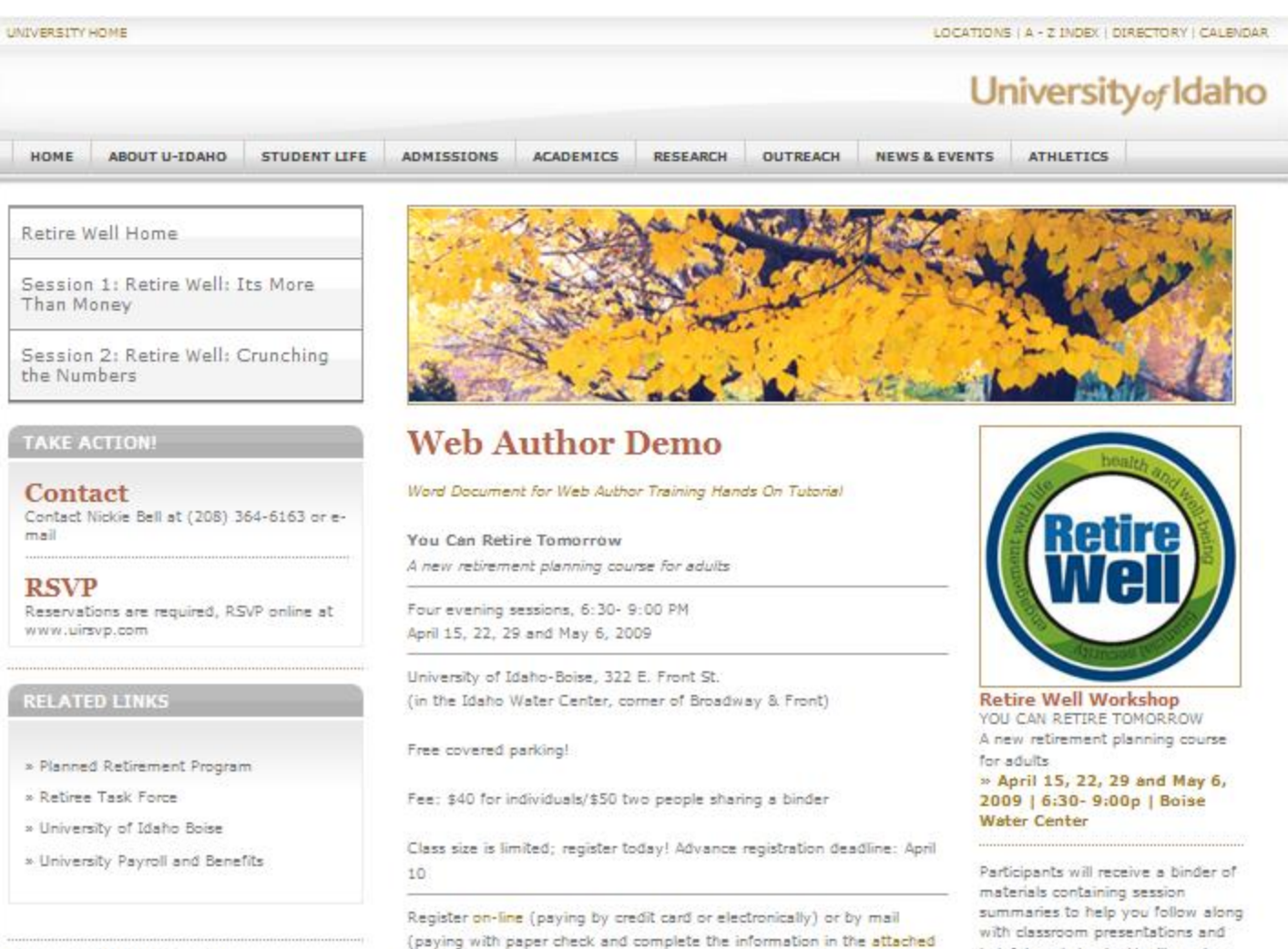

Retire Well | Nickie Bell E-mail Nickie Bell

flyer). Mail check and registrant info, to: U of I-Boise, You Can Retire Well- 322 F. Front St., Ste. 180- Boise, ID 83702

helpful worksheets. You'll receive valuable reference tools to help the Carteria Mount

# **Creating Microsite Object**

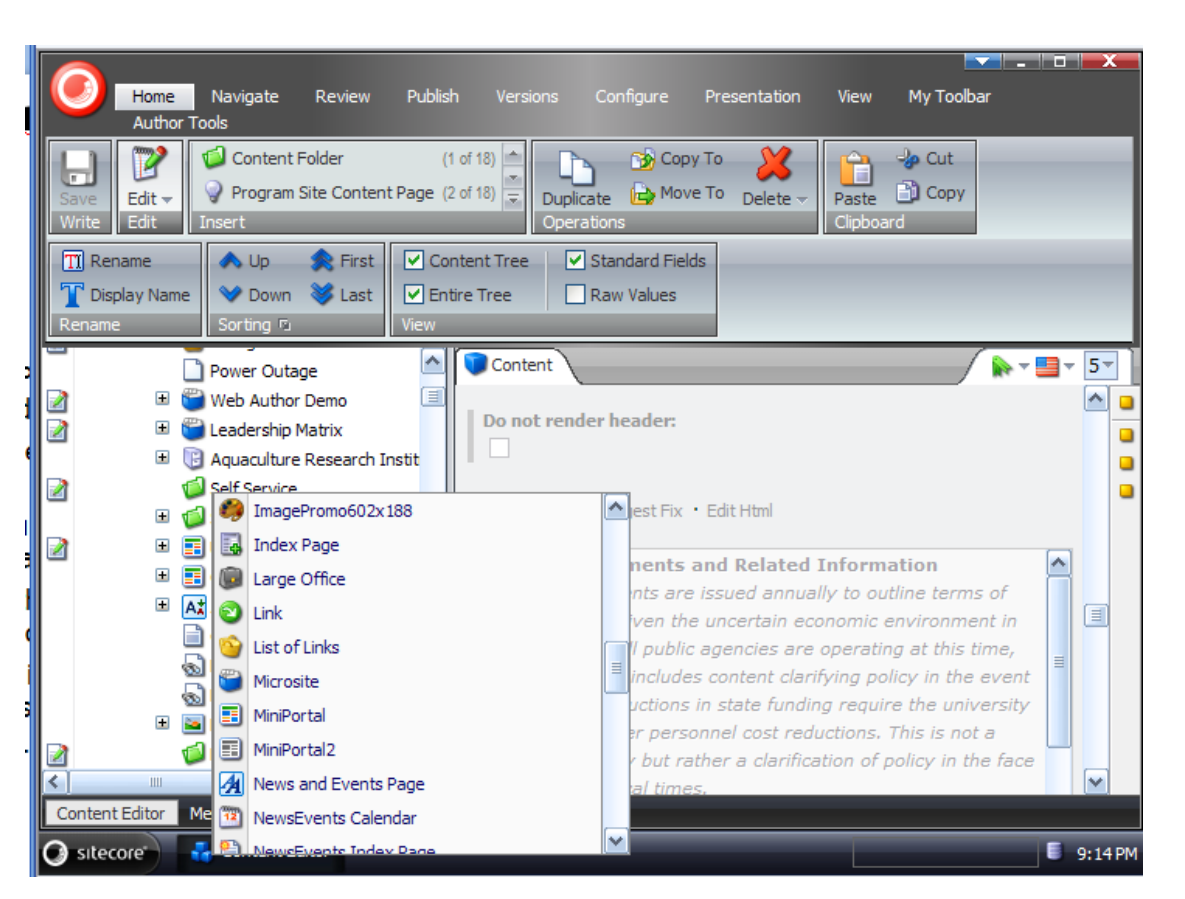

- 1. Find your college or unit "Parent" site inside the tree (or green content folder)
- 2. Put your cursor on the Parent site, right click and select Insert > Microsite
- 3. A box will come up for you to give the Microsite a name. Give it a logical name (will show in url)
- 4. Use your cursor to select the "demo" microsite, go up to the ribbon and click on "Display Name"
- 5. A box will come up  $-$  type in the title of your site as you want it to appear (symbols  $ok$ ) > OK >
- 6. On your ribbon (top left)
	- click on "Save"

## **Uploading Banner Image**

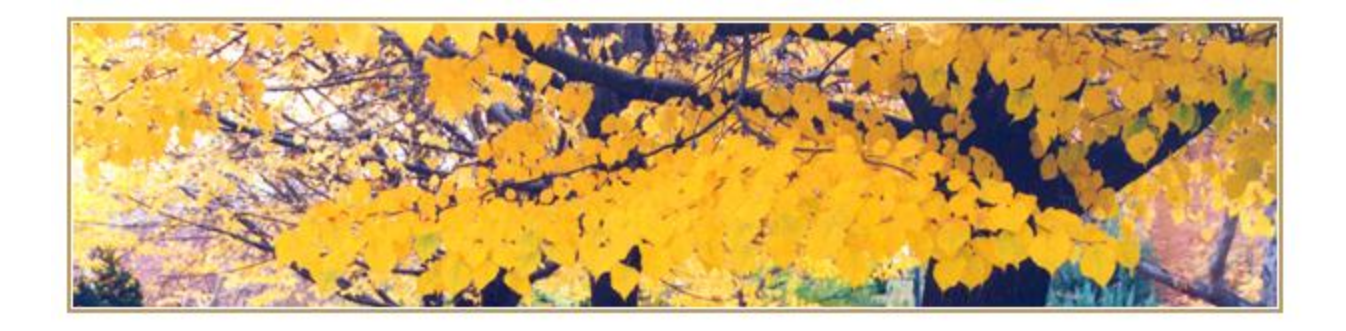

- 1. Put your cursor back on the microsite you just created and go to the ribbon > Lock and Edit
- 2. The right side will now be editable. Go to "Browse" and the Sitecore Media Library will come up. Click on the 602x145 folder or  $602x188$  folder  $>$  find or upload image  $>$  OK

# **Copy to Sitecore Editor**

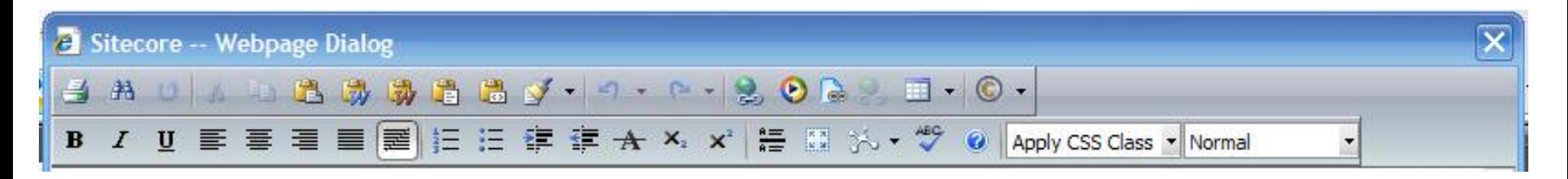

- 1. Find your document > Select the copy and do CTRL A to select all  $>$  CTRL C to copy it
- 2. Go back to your microsite in Sitecore and click on "Show Editor" – the dialogue box will come up. At the top ribbon of the Editor dialogue box, click on the brown "W" and click on "Allow Access" with the box comes up
- 3. The text will now show up on the screen. Check for spacing – there may be additional hard returns and the bullets may need to be reformatted

### **Action Item**

- 1. Put your cursor on main parent site  $>$  right click > insert > "Action Item" – when the box comes up, give it a logical name >OK > Save
- 2. Put your cursor on the Action Item > right click > insert > Action Item Link. When the box comes up, give it an action name or title > OK. On the right side of the screen in the content area, in the "subtext" field  $-$  type in subheader text (optional). In the "link" field  $-$  click on "Insert Link"\* > the Sitecore tree will open > select your link > Save
- 3. Put your cursor on the Action Item > right click > insert > Action Item Link. When the box comes up, name it Contact Us > OK. On the right side of the screen in the content area, in the "subtext" field  $-$  type in "Subtext". In the "link" field – click on "Insert Link" > the Sitecore tree will open > select one of the existing College icons at the bottom of the tree. > Save

#### **TAKE ACTION!**

Contact

Contact Nickie Bell at (208) 364-6163 or e-mail

**RSVP** 

Reservations are required, RSVP online at www.uirsvp.com

### **Related Links**

### 1. Select site where you want to house the object, right click  $>$  insert  $>$  "List of Links" (or "Related Links"). When the box comes up, name it how you want it to appear on the page (limit about 4 words)  $>$  Save

- 2. Put your cursor on the ks object you just  $created$  > right click > insert > "Link". When the box comes up, name it how you want it to appear on the page. An open field box will come up on the right hand side of your screen. Click on the type of link you want (see sidebar)  $>$  OK  $>$  Save
- 3. Repeat Step 2 for every link you want to create in this list
- 4. When done > select the top level of your link object > Save

#### **RELATED LINKS**

- » Planned Retirement Program
- » Retiree Task Force
- » University of Idaho Boise
- » University Payroll and Benefits

#### **Retire Well | Nickie Bell E-mail Nickie Bell** phone: (208) 364-6163 fax: (208) 364-4035 322 E. Front Street Boise, ID 83702

### **Contact Information**

- 1. Select the page you want to house the object in > right click > insert > Contact Information
- 2. Name it Last Name First Name (no commas) > OK
- 3. Put your cursor on the Contact you just created > right click > insert > link
- 4. Name the link "First Last email" > OK
- 5. Put your cursor back on the email link you just created > Display Name > and give it the name you want to appear as the link (first last, email itself, etc.) > OK
- 6. Put your cursor back on the email link you just created > select Insert Mail Address > type in the address on the second line  $>$  OK  $>$  Save
- 7. Put your cursor back on the Contact Information object you created > Start filling in the fields using your Tab key. For the Email Target Item > Use the pull down, find the email link you just created and select it. After all desired fields are filled in  $>$  Save

### **Promo 187**

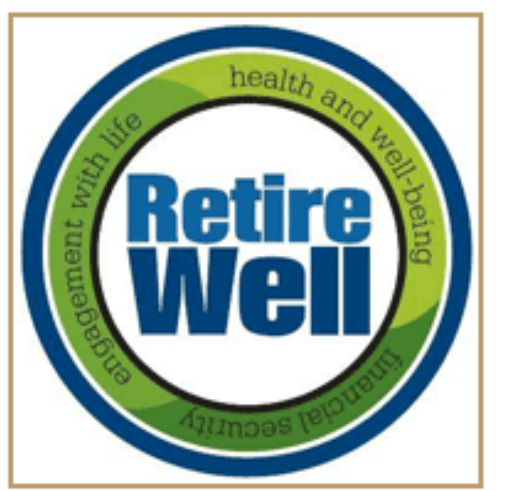

**Retire Well Workshop** YOU CAN RETIRE TOMORROW A new retirement planning course for adults » April 15, 22, 29 and May 6,

2009 | 6:30- 9:00p | Boise **Water Center** 

- 1. Select the site where you want to house your new promo, right click > insert > "Promo 187 (or 116 or 138, etc)". When the box comes up, give it a logical name > Save
- 2. The promo content box will come up on the right of your screen. Follow these steps…
	- Click on "Browse" and the Sitecore Media Library tree will come up. Click on the folder 187x128 > Web Author Training folder and select the image that matches what you see on the demo mock up
	- On the Target Item pull down, it will pull up the Sitecore tree…scroll down and select the link you want to point to (see note about links in sidebar)
	- Link Title
	- Headline
	- Subheading (optional)
	- Summary (optional)

### **Rich Text**

Participants will receive a binder of materials containing session summaries to help you follow along with classroom presentations and helpful worksheets. You'll receive valuable reference tools to help vou Retire Well!

There will be NO marketing of financial products or services!

Taught by professionals from University of Idaho Extension, Idaho Dept. of Finance, and Social Security Administration Sponsors: University of Idaho, University of Idaho Extension, AARP-Idaho

- 1. Select the site where you want to house your rich text object, right click > insert > "Rich Text". When the box comes up, give it a logical name > OK
- 2. On the right side of your screen you will see the Editor. Click on "Show Editor" and the Editor dialogue box will come up. Type/paste in your message and apply all style and hyperlinks. Note that bullets and numbering do not work well in Rich Text objects
- 3. >Accept > Save